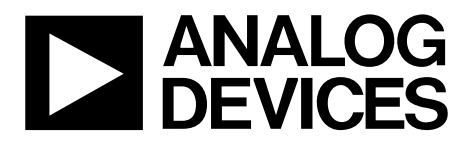

One Technology Way • P.O. Box 9106 • Norwood, MA 02062-9106, U.S.A. • Tel: 781.329.4700 • Fax: 781.461.3113 • www.analog.com

### **Evaluating the [ADuM7703](https://www.analog.com/ADuM7703?doc=EV-ADuM7703-8FMCZ-UG-1545.pdf) 16-Bit, Isolated, Sigma-Delta ADC**

#### <span id="page-0-0"></span>**FEATURES**

**Fully featured evaluation board for th[e ADuM7703](https://www.analog.com/ADuM7703?doc=EV-ADuM7703-8FMCZ-UG-1545.pdf) On-board power supplies Standalone capability [SDP-H1 c](https://www.analog.com/SDP-H1?doc=EV-ADuM7703-8FMCZ-UG-1545.pdf)ontroller board compatible PC-based software for control and data analysis** 

#### <span id="page-0-1"></span>**EVALUATION KIT CONTENTS**

**EV-ADuM7703-8FMCZ evaluation board [ACE s](https://www.analog.com/ACE?doc=EV-ADuM7703-8FMCZ-UG-1545.pdf)oftware download instructions** 

#### <span id="page-0-2"></span>**EQUIPMENT NEEDED**

**[SDP-H1 c](https://www.analog.com/SDP-H1?doc=EV-ADuM7703-8FMCZ-UG-1545.pdf)ontroller board USB cable (provided i[n SDP-H1 k](https://www.analog.com/SDP-H1?doc=EV-ADuM7703-8FMCZ-UG-1545.pdf)it) 12 V wall wart signal source (provided i[n SDP-H1 k](https://www.analog.com/SDP-H1?doc=EV-ADuM7703-8FMCZ-UG-1545.pdf)it) PC running Windows Vista SP2 (32-bit or 64-bit), Windows 7 SP1 (32-bit or 64-bit), Windows 8.1 (32-bit or 64-bit), or Windows 10 (32-bit or 64-bit) with a USB 2.0 port** 

#### <span id="page-0-3"></span>**DOCUMENTS NEEDED**

**[ADuM7703 d](https://www.analog.com/ADuM7703?doc=EV-ADuM7703-8FMCZ-UG-1545.pdf)ata sheet** 

#### <span id="page-0-4"></span>**SOFTWARE NEEDED**

**[ACE s](https://www.analog.com/ACE?doc=EV-ADuM7703-8FMCZ-UG-1545.pdf)oftware [ADuM7703](https://www.analog.com/ADuM7703?doc=EV-ADuM7703-8FMCZ-UG-1545.pdf) [ACE p](https://www.analog.com/ACE?doc=EV-ADuM7703-8FMCZ-UG-1545.pdf)lugin (provided i[n ACE s](https://www.analog.com/ACE?doc=EV-ADuM7703-8FMCZ-UG-1545.pdf)oftware)** 

#### <span id="page-0-5"></span>**GENERAL DESCRIPTION**

The EV-ADuM7703-8FMCZ is a fully featured evaluation board that allows the user to evaluate all features of th[e ADuM7703,](https://www.analog.com/ADuM7703?doc=EV-ADuM7703-8FMCZ-UG-1545.pdf)  16-bit, isolated, Σ-Δ analog-to-digital converter (ADC). The system demonstration platform high spee[d EVAL-SDP-CH1Z](https://www.analog.com/SDP-H1?doc=EV-ADuM7703-8FMCZ-UG-1545.pdf) [\(SDP-H1\)](https://www.analog.com/SDP-H1?doc=EV-ADuM7703-8FMCZ-UG-1545.pdf) controller board controls the EV-ADuM7703-8FMCZ evaluation board via the J9 connector and through the USB port of a PC using the [Analysis Control Evaluation \(ACE\)](https://www.analog.com/ACE?doc=EV-ADuM7703-8FMCZ-UG-1545.pdf) software. The [ACE s](https://www.analog.com/ACE?doc=EV-ADuM7703-8FMCZ-UG-1545.pdf)oftware is available for download on th[e ACE software page.](https://www.analog.com/ace?doc=EV-ADuM7703-8FMCZ-UG-1545.pdf) 

On-board components include an isolated, 5 kV, *iso*Power® dc-to-dc converter (the [ADuM6000\)](https://www.analog.com/adum6000?doc=EV-ADuM7703-8FMCZ-UG-1545.pdf), a 50 mA, 60 V, high efficiency buck regulator (th[e ADP2360ACPZ-5.0\)](https://www.analog.com/ADP2360?doc=EV-ADuM7703-8FMCZ-UG-1545.pdf), and a 5 V, low noise, low dropout (LDO) regulator (th[e ADP7104ARDZ-5.0\)](https://www.analog.com/ADP7104?doc=EV-ADuM7703-8FMCZ-UG-1545.pdf).

This user guide explains how to use the EV-ADuM7703-8FMCZ to evaluate th[e ADuM7703.](https://www.analog.com/ADuM7703?doc=EV-ADuM7703-8FMCZ-UG-1545.pdf) The [ADuM7703 i](https://www.analog.com/ADuM7703?doc=EV-ADuM7703-8FMCZ-UG-1545.pdf)s a high performance, second-order, Σ-Δ ADC that converts an analog input signal into a high speed, single-bit data stream with on-chip digital isolation based on Analog Devices, Inc., *i*Coupler technology.

Complete specifications for the [ADuM7703 a](https://www.analog.com/ADuM7703?doc=EV-ADuM7703-8FMCZ-UG-1545.pdf)re provided in the [ADuM7703 d](https://www.analog.com/ADuM7703?doc=EV-ADuM7703-8FMCZ-UG-1545.pdf)ata sheet and must be consulted in conjunction with this user guide when using the evaluation board. Full details on th[e SDP-H1 b](https://www.analog.com/SDP-H1?doc=EV-ADuM7703-8FMCZ-UG-1545.pdf)oard are available on th[e SDP-H1 p](https://www.analog.com/SDP-H1?doc=EV-ADuM7703-8FMCZ-UG-1545.pdf)roduct page.

# EV-ADuM7703-8FMCZ User Guide

# **TABLE OF CONTENTS**

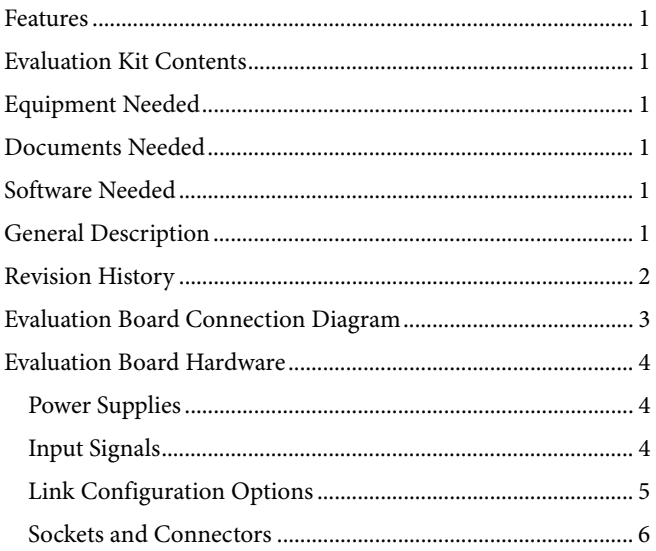

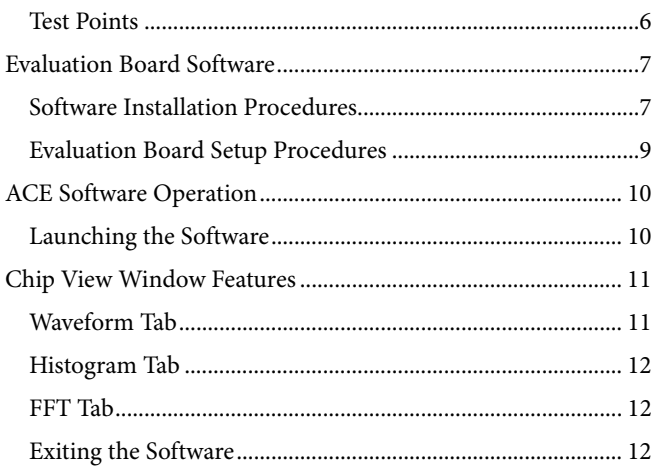

### <span id="page-1-0"></span>**REVISION HISTORY**

6/2019-Revision 0: Initial Version

# [EV-ADuM7703-8FMCZ](https://www.analog.com/EVAL-ADuM7703?doc=EV-ADuM7703-8FMCZ-UG-1545.pdf) User Guide Van Andrew VG-1545

## <span id="page-2-0"></span>EVALUATION BOARD CONNECTION DIAGRAM

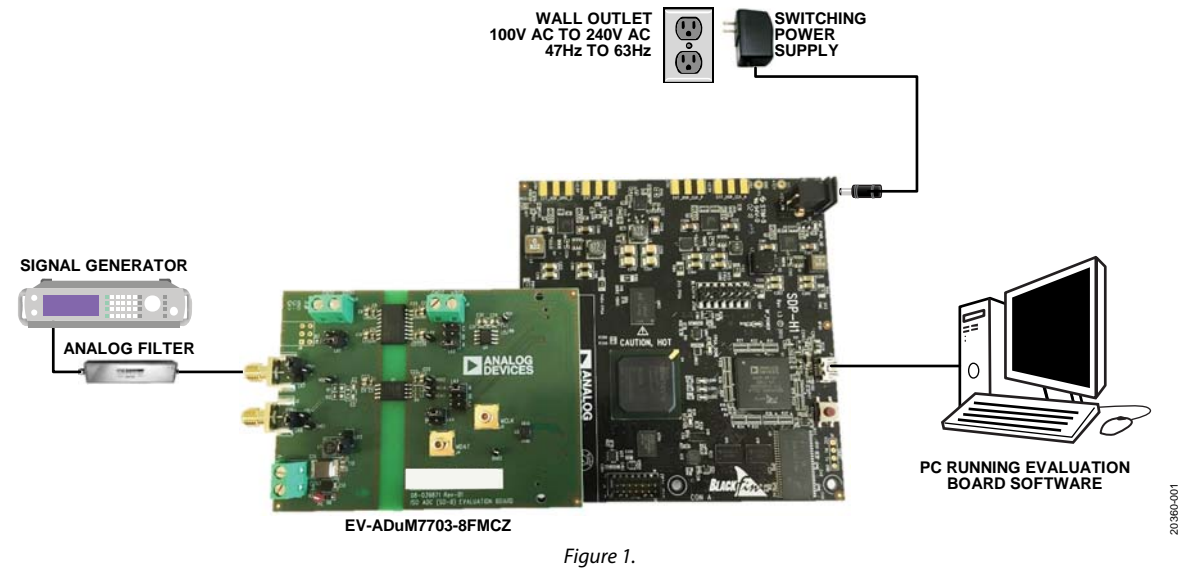

### <span id="page-3-1"></span><span id="page-3-0"></span>EVALUATION BOARD HARDWARE

### **POWER SUPPLIES**

Ensure that all link positions are set according to the required operating mode before applying power and signals to the EV-ADuM7703-8FMCZ. Se[e Table 2 f](#page-4-1)or the complete list of link options.

The EV-ADuM7703-8FMCZ is powered via the [SDP-H1 b](https://www.analog.com/SDP-H1?doc=EV-ADuM7703-8FMCZ-UG-1545.pdf)oard. Th[e SDP-H1 b](https://www.analog.com/SDP-H1?doc=EV-ADuM7703-8FMCZ-UG-1545.pdf)oard generates 12 V and 3.3 V supply rails. The 12 V supply is connected to the on-boar[d ADP7104ARDZ-5.0 t](https://www.analog.com/ADP7104?doc=EV-ADuM7703-8FMCZ-UG-1545.pdf)hat powers th[e ADuM6000.](https://www.analog.com/adum6000?doc=EV-ADuM7703-8FMCZ-UG-1545.pdf) Th[e ADuM6000](https://www.analog.com/adum6000?doc=EV-ADuM7703-8FMCZ-UG-1545.pdf) generates an isolated 5 V supply to power the V<sub>DD1</sub> rail of the [ADuM7703.](https://www.analog.com/ADuM7703?doc=EV-ADuM7703-8FMCZ-UG-1545.pdf) The 3.3 V supply rail generated by th[e SDP-H1 b](https://www.analog.com/SDP-H1?doc=EV-ADuM7703-8FMCZ-UG-1545.pdf)oard powers the  $V_{DD2}$  rail of th[e ADuM7703.](https://www.analog.com/ADuM7703?doc=EV-ADuM7703-8FMCZ-UG-1545.pdf) 

To power V<sub>DD1</sub> externally, connect an external power supply in the 23 V to 25 V range to the HIGH\_V J7 connector, or connect an external power supply in the 4.5 V to 20 V range to the J5 connector.

Power  $V_{DD2}$  externally with an external power supply in the 3 V to 5.5 V range via the J6 connector.

The  $ADuM7703$  has two main ground planes,  $GND_1$  and  $GND_2$ These planes are isolated with a creepage and clearance of 8.1 mm.

When an external voltage is supplied to the J6 input connector and the EV-ADuM7703-8FMCZ is connected to the [SDP-H1](https://www.analog.com/SDP-H1?doc=EV-ADuM7703-8FMCZ-UG-1545.pdf) board, ensure that the voltage does not exceed 3.3 V. Exceeding 3.3 V causes permanent damage to th[e SDP-H1 b](https://www.analog.com/SDP-H1?doc=EV-ADuM7703-8FMCZ-UG-1545.pdf)oard.

#### **INPUT SIGNALS**

Do not connect an analog input exceeding ±250 mV (±320 mV at full scale) to th[e ADuM7703.](https://www.analog.com/ADuM7703?doc=EV-ADuM7703-8FMCZ-UG-1545.pdf) Connect an input signal of up to 500 mV p-p to the EV-ADuM7703-8FMCZ via the J1 analog input connector.

The EV-ADuM7703-8FMCZ has analog and digital ground planes that are physically isolated from each other. Power to the analog supply rail is supplied through the on-boar[d ADuM6000.](https://www.analog.com/adum6000?doc=EV-ADuM7703-8FMCZ-UG-1545.pdf) V<sub>DD1</sub> can be supplied from the J5 external connector or from the high voltage (HIGH\_V) J7 external connector. The on-board [ADP2360ACPZ-5.0 s](https://www.analog.com/ADP2360?doc=EV-ADuM7703-8FMCZ-UG-1545.pdf)teps the 24 V supply connected to the J7 connector down to 5 V. See [Table 1](#page-3-2) an[d Table 2 f](#page-4-1)or more information about supplying  $V_{DD1}$  externally.

#### <span id="page-3-2"></span>**Table 1. External Power Supplies (Optional)**

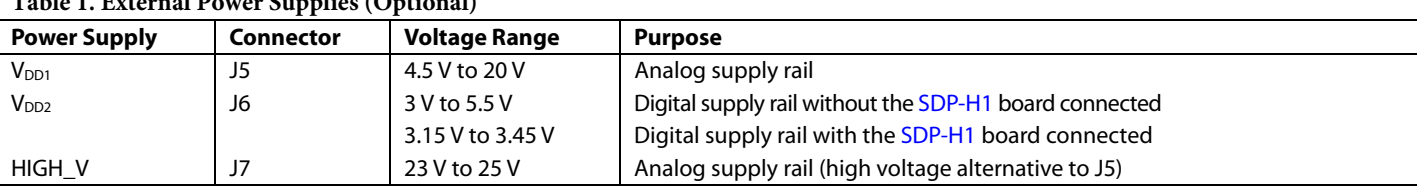

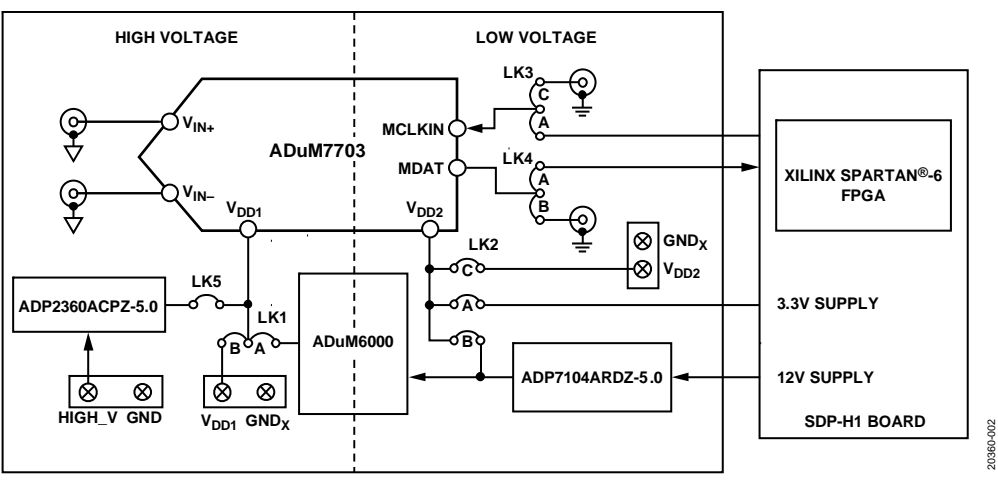

#### Figure 2. EV-ADuM7703-8FMCZ Block Diagram

### <span id="page-4-0"></span>**LINK CONFIGURATION OPTIONS**

Multiple link options must be set correctly to select the appropriate operating setup before using the EV-ADuM7703-8FMCZ. The functions of these options are outlined in [Table 2.](#page-4-1) 

#### **Setup Conditions**

Ensure that all link positions are set as required by the operating mode before applying power and signals to the EV-ADuM7703- 8FMCZ. The EV-ADuM7703-8FMCZ can be operated in standalone mode or i[n SDP-H1 c](https://www.analog.com/SDP-H1?doc=EV-ADuM7703-8FMCZ-UG-1545.pdf)ontrolled mode and used with the [SDP-H1 b](https://www.analog.com/SDP-H1?doc=EV-ADuM7703-8FMCZ-UG-1545.pdf)oard.

[Table 2 s](#page-4-1)hows the default positions the links are set to when the EV-ADuM7703-8FMCZ is packaged. When the EV-ADuM7703- 8FMCZ is shipped, it is set up to operate in [SDP-H1 c](https://www.analog.com/SDP-H1?doc=EV-ADuM7703-8FMCZ-UG-1545.pdf)ontrolled mode with power supplied from th[e SDP-H1 b](https://www.analog.com/SDP-H1?doc=EV-ADuM7703-8FMCZ-UG-1545.pdf)oard, and the on-boar[d ADuM6000 p](https://www.analog.com/adum6000?doc=EV-ADuM7703-8FMCZ-UG-1545.pdf)owers V<sub>DD1</sub>.

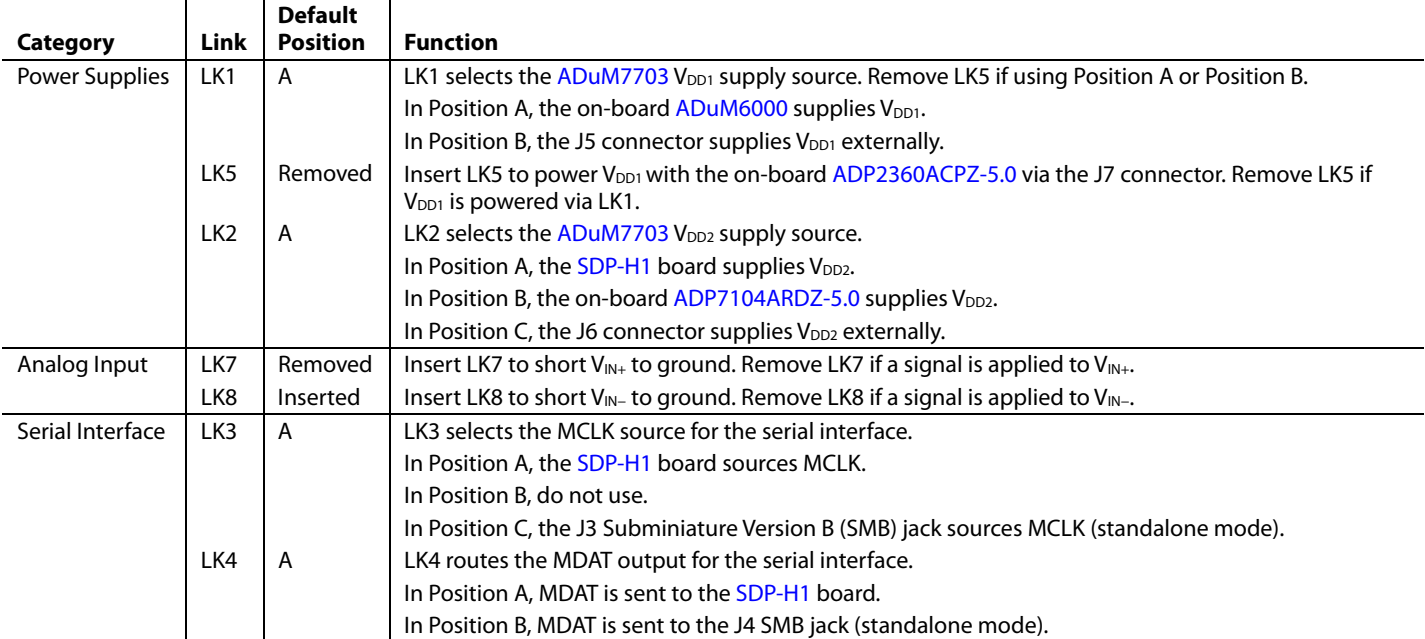

#### <span id="page-4-1"></span>**Table 2. Link Options**

### **SOCKETS AND CONNECTORS**

[Table 3](#page-5-1) describes the connectors and sockets on the EV-ADuM7703-8FMCZ.

#### <span id="page-5-1"></span>**Table 3. On-Board Connectors**

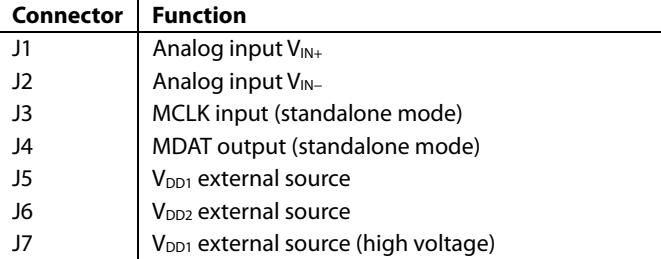

## <span id="page-5-0"></span>UG-1545 [EV-ADuM7703-8FMCZ](https://www.analog.com/EVAL-ADuM7703?doc=EV-ADuM7703-8FMCZ-UG-1545.pdf) User Guide

The default interface to the EV-ADuM7703-8FMCZ is achieved via the 160-way connector. The connector attaches the EV-ADuM7703-8FMCZ to th[e SDP-H1 b](https://www.analog.com/SDP-H1?doc=EV-ADuM7703-8FMCZ-UG-1545.pdf)oard. When the EV-ADuM7703-8FMCZ is used in standalone mode, communication is achieved via the J3 SMB jack and the J4 SMB jack. Se[e Table 2](#page-4-1)  for more information on configuring the EV-ADuM7703-8FMCZ for standalone mode.

### **TEST POINTS**

The EV-ADuM7703-8FMCZ has several test points. These test points provide easy access to the EV-ADuM7703-8FMCZ signals for probing, evaluation, and debugging.

20360-005

200-086

### <span id="page-6-0"></span>EVALUATION BOARD SOFTWARE **SOFTWARE INSTALLATION PROCEDURES**

Download th[e ACE s](https://www.analog.com/ACE?doc=EV-ADuM7703-8FMCZ-UG-1545.pdf)oftware from the [ADuM7703](https://www.analog.com/ADuM7703?doc=EV-ADuM7703-8FMCZ-UG-1545.pdf) product page. Install the [ACE](https://www.analog.com/ACE?doc=EV-ADuM7703-8FMCZ-UG-1545.pdf) software on the PC before using the EV-ADuM7703-8FMCZ.

The installation process in th[e Installing the ACE Software](#page-6-1)  section includes the [ACE](https://www.analog.com/ACE?doc=EV-ADuM7703-8FMCZ-UG-1545.pdf) software installation and the [SDP-H1 d](https://www.analog.com/SDP-H1?doc=EV-ADuM7703-8FMCZ-UG-1545.pdf)river installation.

Note that th[e ACE s](https://www.analog.com/ACE?doc=EV-ADuM7703-8FMCZ-UG-1545.pdf)oftware an[d SDP-H1 d](https://www.analog.com/SDP-H1?doc=EV-ADuM7703-8FMCZ-UG-1545.pdf)rivers must be installed before connecting the EV-ADuM7703-8FMCZ and th[e SDP-H1](https://www.analog.com/SDP-H1?doc=EV-ADuM7703-8FMCZ-UG-1545.pdf) board to the USB port of the PC to ensure that the evaluation system is properly recognized when it is connected to the PC.

#### <span id="page-6-1"></span>**Installing the ACE Software**

To install th[e ACE s](https://www.analog.com/ACE?doc=EV-ADuM7703-8FMCZ-UG-1545.pdf)oftware, take the following steps:

- 1. Download th[e ACE s](https://www.analog.com/ACE?doc=EV-ADuM7703-8FMCZ-UG-1545.pdf)oftware to a Windows®-based PC.
- 2. Double click the **ACEInstall.exe** file to begin the installation. By default, the software is saved to the following location: **C:\Program Files (x86)\Analog Devices\ACE.**
- 3. A dialog box opens asking for permission to allow the program to make changes to the PC. Click **Yes** to start the installation process.
- 4. Click **Next >** to continue the installation (se[e Figure 3\)](#page-6-2).

<span id="page-6-2"></span>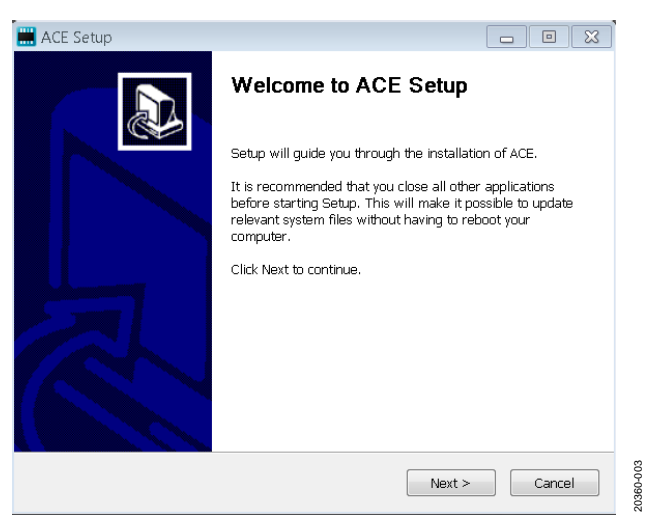

Figure 3[. ACE S](https://www.analog.com/ACE?doc=EV-ADuM7703-8FMCZ-UG-1545.pdf)oftware Installation Confirmation

5. Read the software license agreement and click **I Agree** (se[e Figure 4\)](#page-6-3).

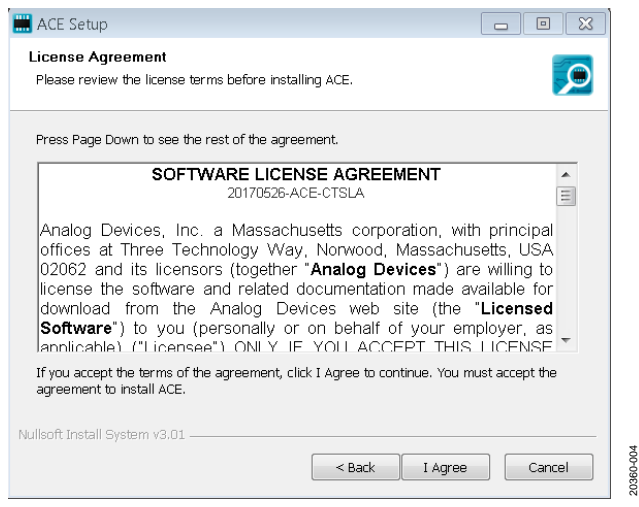

Figure 4. License Agreement

<span id="page-6-3"></span>6. Click **Browse** to choose the installation location and then click **Next >** (se[e Figure 5\)](#page-6-4).

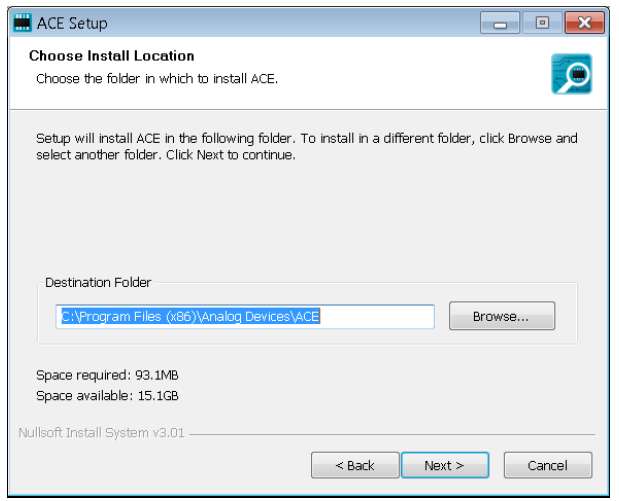

<span id="page-6-4"></span>Figure 5. Choose Installation Location

## UG-1545 [EV-ADuM7703-8FMCZ](https://www.analog.com/EVAL-ADuM7703?doc=EV-ADuM7703-8FMCZ-UG-1545.pdf) User Guide

7. The components to install are preselected (se[e Figure 6\)](#page-7-0). Click **Install.**

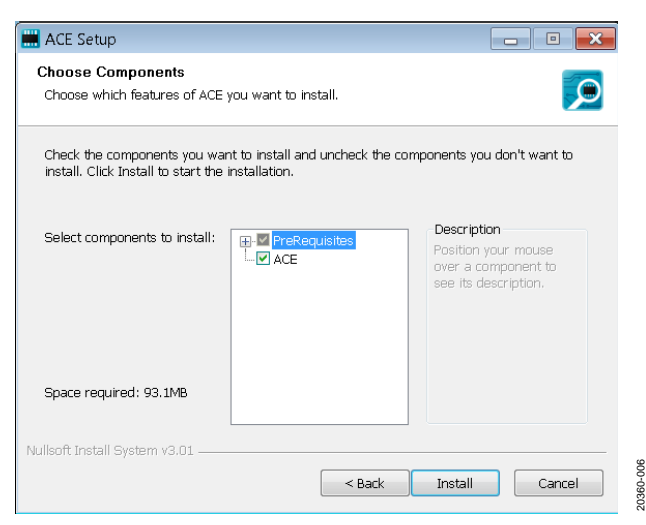

Figure 6. Choose Components

<span id="page-7-0"></span>8. The **Windows Security** window appears (see [Figure 7\).](#page-7-1) Click **Install**. [Figure 8 s](#page-7-2)hows the installation in progress. No action is required.

<span id="page-7-1"></span>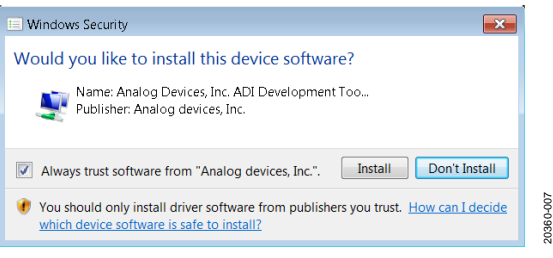

Figure 7. **Windows Security** Window

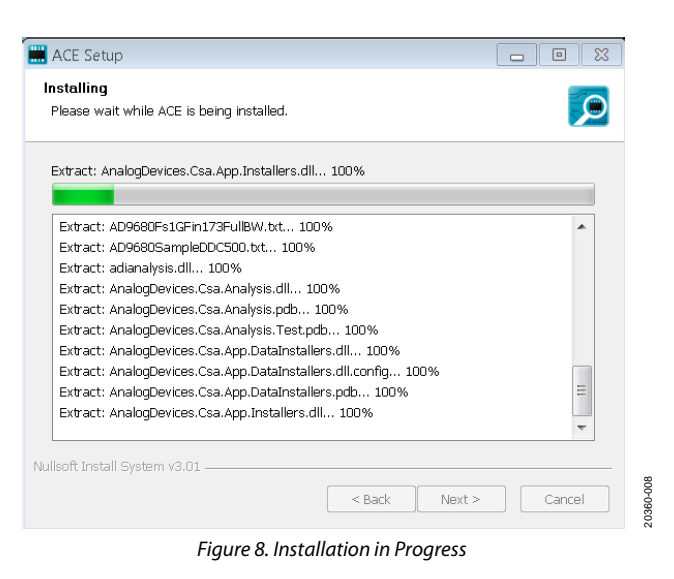

<span id="page-7-2"></span>9. When the installation is complete, click **Next >**, and then click **Finish** to complete the installation process (see [Figure 9\)](#page-7-3).

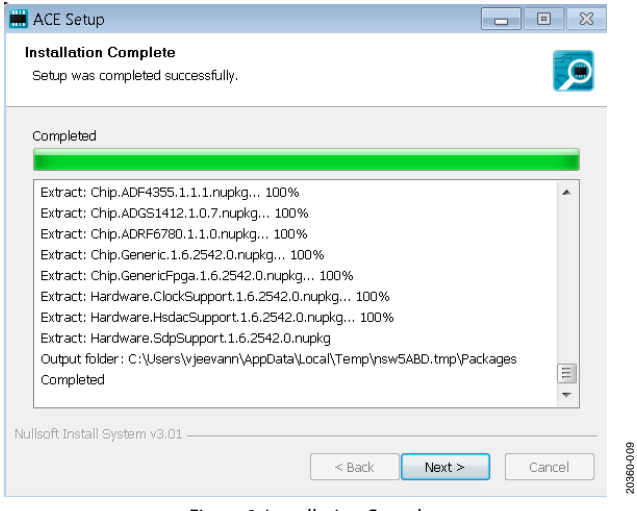

<span id="page-7-3"></span>Figure 9. Installation Complete

20360-009

<span id="page-8-0"></span>The EV-ADuM7703-8FMCZ connects to th[e SDP-H1](https://www.analog.com/SDP-H1?doc=EV-ADuM7703-8FMCZ-UG-1545.pdf) board. The [SDP-H1 b](https://www.analog.com/SDP-H1?doc=EV-ADuM7703-8FMCZ-UG-1545.pdf)oard is the communication link between the PC and the EV-ADuM7703-8FMCZ[. Figure 11](#page-8-1) shows a diagram of the connections between the EV-ADuM7703-8FMCZ and the [SDP-H1 b](https://www.analog.com/SDP-H1?doc=EV-ADuM7703-8FMCZ-UG-1545.pdf)oard.

#### **Connecting the EV-ADuM7703-8FMCZ and th[e SDP-H1](https://www.analog.com/SDP-H1?doc=EV-ADuM7703-8FMCZ-UG-1545.pdf) Board to the PC**

When th[e ACE s](https://www.analog.com/ACE?doc=EV-ADuM7702-8FMCZ-UG-1545.pdf)oftware is installed, use the following steps to set up the EV-ADuM7703-8FMCZ and th[e SDP-H1 b](https://www.analog.com/SDP-H1?doc=EV-ADuM7703-8FMCZ-UG-1545.pdf)oard:

- 1. Ensure that all configuration links are in the appropriate positions, as described i[n Table 2.](#page-4-1)
- 2. Connect the EV-ADuM7703-8FMCZ securely to the 160-way connector on th[e SDP-H1.](https://www.analog.com/SDP-H1?doc=EV-ADuM7703-8FMCZ-UG-1545.pdf)
- 3. To power up th[e SDP-H1,](https://www.analog.com/SDP-H1?doc=EV-ADuM7703-8FMCZ-UG-1545.pdf) insert the 12 V, dc barrel jack (included in th[e SDP-H1](https://www.analog.com/SDP-H1?doc=EV-ADuM7703-8FMCZ-UG-1545.pdf) kit) into the barrel connector labeled +12V\_VIN on th[e SDP-H1](https://www.analog.com/SDP-H1?doc=EV-ADuM7703-8FMCZ-UG-1545.pdf) board. Note that the EV-ADuM7703-8FMCZ does not require an external power supply adapter.
- 4. Connect the [SDP-H1 b](https://www.analog.com/SDP-H1?doc=EV-ADuM7703-8FMCZ-UG-1545.pdf)oard to the PC via the USB cable included in th[e SDP-H1 k](https://www.analog.com/SDP-H1?doc=EV-ADuM7703-8FMCZ-UG-1545.pdf)it.

#### **Verifying the Board Connection**

To verify the connections to the board, take the following steps:

1. When th[e SDP-H1](https://www.analog.com/SDP-H1?doc=EV-ADuM7703-8FMCZ-UG-1545.pdf) board is plugged into the PC, allow the **Found New Hardware Wizard** to run. If prompted by the operating system, choose to automatically search for the drivers for the [SDP-H1](https://www.analog.com/SDP-H1?doc=EV-ADuM7703-8FMCZ-UG-1545.pdf) board.

- 2. Navigate to the **Device Manager** window on the PC (see [Figure 10\)](#page-8-2).
- 3. A dialog box opens asking for permission to allow the program to make changes to the computer. Click **Yes**.
- 4. The **Computer Management** window opens. In the list labeled **System Tools**, click **Device Manager**. If the [SDP-H1 d](https://www.analog.com/SDP-H1?doc=EV-ADuM7703-8FMCZ-UG-1545.pdf)river is installed and the board is properly connected to the PC, **Analog Devices SDP-H1** is shown in the **ADI Development Tools** list in the **Device Manager**  window, as shown in [Figure 10.](#page-8-2)

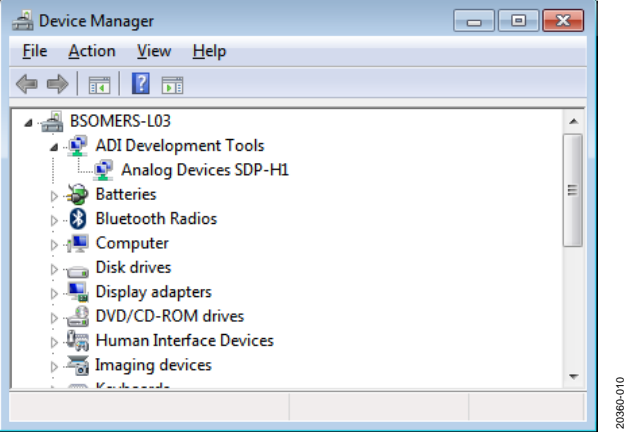

Figure 10. **Device Manager** Window

#### <span id="page-8-2"></span>**Disconnecting the EV-ADuM7703-8FMCZ**

Disconnect power from th[e SDP-H1 b](https://www.analog.com/SDP-H1?doc=EV-ADuM7703-8FMCZ-UG-1545.pdf)oard or press the reset tact switch located alongside the mini USB port before disconnecting the EV-ADuM7703-8FMCZ from the [SDP-H1](https://www.analog.com/SDP-H1?doc=EV-ADuM7703-8FMCZ-UG-1545.pdf) board.

20360-011

<span id="page-8-1"></span>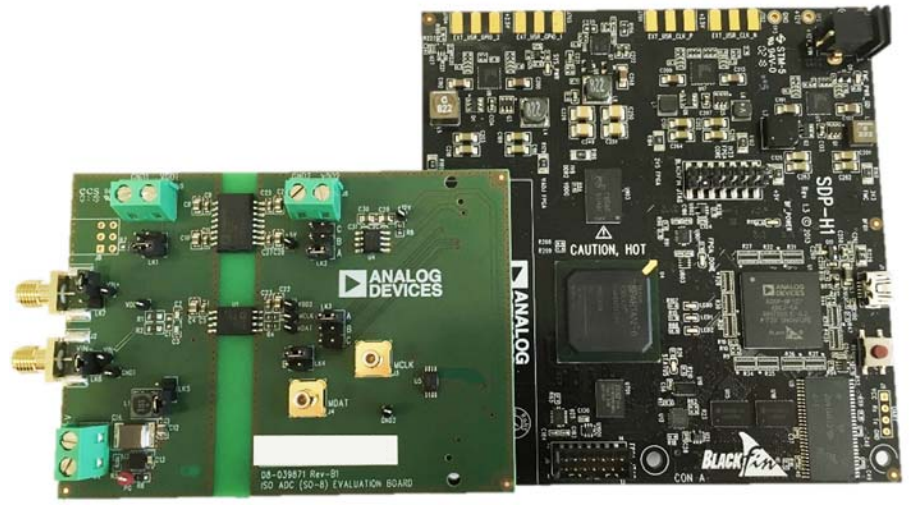

**EV-ADuM7703-8FMCZ** Figure 11. EV-ADuM7703-8FMCZ (Left) an[d SDP-H1 B](https://www.analog.com/SDP-H1?doc=EV-ADuM7703-8FMCZ-UG-1545.pdf)oard (Right) Connection

### <span id="page-9-0"></span>[ACE](https://www.analog.com/ACE?doc=EV-ADuM7702-8FMCZ-UG-1545.pdf) SOFTWARE OPERATION **LAUNCHING THE SOFTWARE**

When the EV-ADuM7703-8FMCZ and the [SDP-H1 b](https://www.analog.com/SDP-H1?doc=EV-ADuM7703-8FMCZ-UG-1545.pdf)oard are properly connected to the PC, launch th[e ACE s](https://www.analog.com/ACE?doc=EV-ADuM7702-8FMCZ-UG-1545.pdf)oftware. To launch th[e ACE s](https://www.analog.com/ACE?doc=EV-ADuM7702-8FMCZ-UG-1545.pdf)oftware, take the following steps:

- 1. In the **Start** menu of the PC, click **All Programs** > **Analog Devices** > **ACE** > **ACE.exe** to open the [ACE](https://www.analog.com/ACE?doc=EV-ADuM7702-8FMCZ-UG-1545.pdf) window shown i[n Figure 12.](#page-9-1)
- 2. Connect an input signal via the  $V_{IN+}$  J1 connector.

If the EV-ADuM7703-8FMCZ is not connected to the USB port via the [SDP-H1 b](https://www.analog.com/SDP-H1?doc=EV-ADuM7703-8FMCZ-UG-1545.pdf)oard when the [ACE](https://www.analog.com/ACE?doc=EV-ADuM7702-8FMCZ-UG-1545.pdf) software is launched, the **ADuM7703 Eval Board** icon does not show up in the **Attached Hardware** section. To make the icon appear, connect the EV-ADuM7703-8FMCZ and th[e SDP-H1](https://www.analog.com/SDP-H1?doc=EV-ADuM7703-8FMCZ-UG-1545.pdf) to the USB port of the PC, wait a few seconds, and then follow the instructions in the dialogue box that opens.

3. Double click the **ADuM7703 Eval Board** icon to open the chip view window shown in [Figure 13.](#page-10-1) 

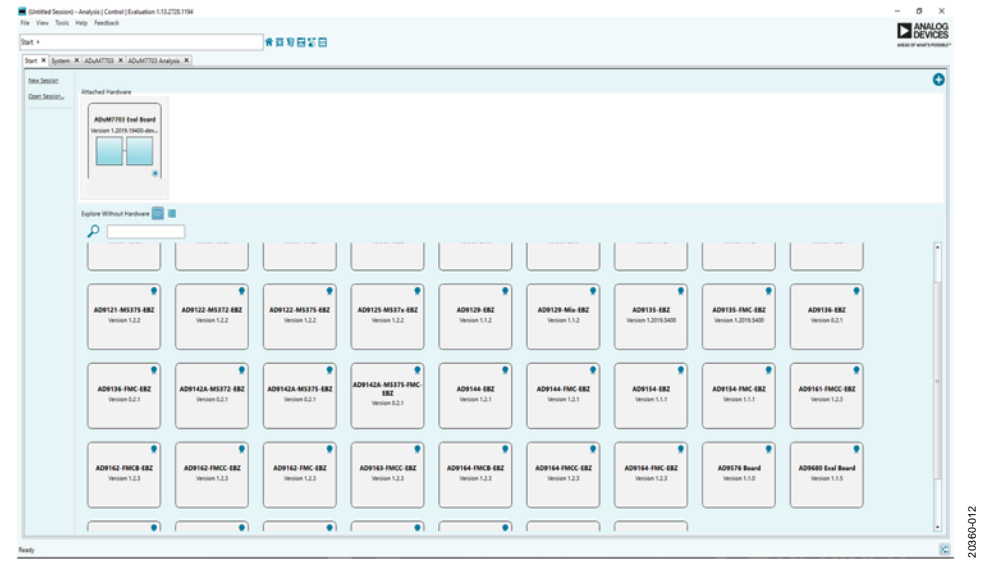

<span id="page-9-1"></span>Figure 12[. ACE S](https://www.analog.com/ACE?doc=EV-ADuM7702-8FMCZ-UG-1545.pdf)oftware Main Window

### <span id="page-10-0"></span>CHIP VIEW WINDOW FEATURES

<span id="page-10-1"></span>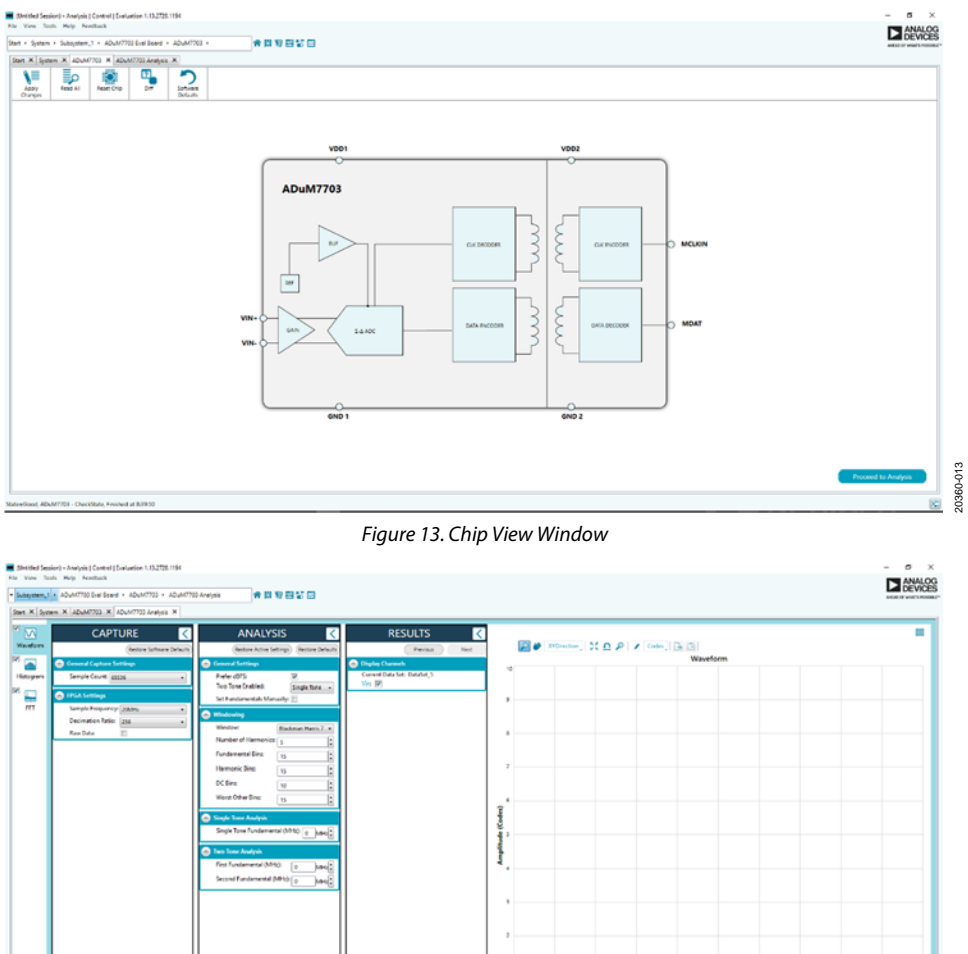

Figure 14. Analysis View Window

<span id="page-10-2"></span>Click **Proceed to Analysis** in the chip view window to open the analysis view window shown in [Figure 14.](#page-10-2) The analysis view contains the **Waveform** tab, **Histogram** tab, and **FFT** tab on the left side of the window.

#### **WAVEFORM TAB**

The **Waveform** tab displays data in form of time vs. discrete data values with the results (see [Figure 15\)](#page-11-1).

#### **CAPTURE**

The **CAPTURE** pane contains the capture settings. These settings reflect onto the registers automatically before data capture.

The **Sample Count** list in the **General Capture Settings** section allows the user to select the number of samples per channel per capture.

The **FPGA Settings** section contains the field programmable gate array (FPGA) settings that specify the **Sample Frequency** (MCLK frequency) used for the serial interface, and the decimation ratio used by the FPGA to filter the data.

Click **Run Once** at the bottom of the pane to start a data capture of the samples at the sample rate specified in the **Sample Count** field. These samples are stored on the [SDP-H1 b](https://www.analog.com/SDP-H1?doc=EV-ADuM7703-8FMCZ-UG-1545.pdf)oard and are only transferred to the PC when the sample frame is complete.

20360-014

20360-014

Click **Run Continuously** to start a data capture that gathers samples continuously with one batch of data at a time.

#### **RESULTS**

**Display Channels** allows the user to select which channels to capture. Data for a specific channel is only shown if that channel is selected before the capture.

**Waveform** displays amplitude and sample frequency for the selected channel.

Click **Export** to export captured data. The waveform, histogram, and FFT data is stored in **.xml** files along with the values of the parameters at capture.

### <span id="page-11-0"></span>UG-1545 [EV-ADuM7703-8FMCZ](https://www.analog.com/EVAL-ADuM7703?doc=EV-ADuM7703-8FMCZ-UG-1545.pdf) User Guide

The data waveform graph shows each successive sample of the ADC output. Zoom in on and pan over the waveform graph using the embedded waveform tools above the graph. Select the channels to display in **Display Channels.**

Click the display units dropdown list labeled **Codes** i[n Figure 15](#page-11-1) to select whether the data graph displays in units of **Codes, Hex**, or **Volts**. The axis controls are dynamic.

Note that the corresponding axis width automatically adjusts to show the entire range of the ADC results after each batch of samples when either xy scale dynamic or x scale dynamic is selected. Select the dynamic using the **XYDirection** tool in [Figure 15.](#page-11-1) 

### **HISTOGRAM TAB**

The **Histogram** tab contains the **Histogram** graph and the **RESULTS** pane (se[e Figure 16\)](#page-12-0).

Click the **Results** drop down menu in the **RESULTS** pane to display the information related to the dc performance.

The **Histogram** graph displays the number of hits per code within the sampled data. This graph displays dc analysis and indicates the noise performance of the device.

#### **FFT TAB**

[Figure 17 s](#page-12-1)hows the **FFT** tab. This tab displays fast Fourier transform (FFT) information for the last batch of samples gathered. The **General Settings** section in the **Analysis** pane allows the user to set up the preferred configuration of the FFT analysis. The fundamental is set manually.

The **Windowing** section allows the user to select the windowing type used in the FFT analysis, the number of harmonic bins, and the number of fundamental bins that must be included.

The **Single Tone Analysis** and **Two Tone Analysis** sections allow the user to select the fundamental frequency included in the FFT analysis. Use the **Two Tone Analysis** settings when there are two frequencies being analyzed.

Click **Next** in the **RESULTS** pane to view the **Signal** section. This section displays the sample frequency, sample count, fundamental frequency, and fundamental power.

The **Noise** section displays the SNR and other noise performance results.

The **Distortion** section displays the harmonic content of the sampled signal and dc power when viewing the FFT analysis.

#### **EXITING THE SOFTWARE**

To exit the software, click **File** and then click **Exit.**

<span id="page-11-1"></span>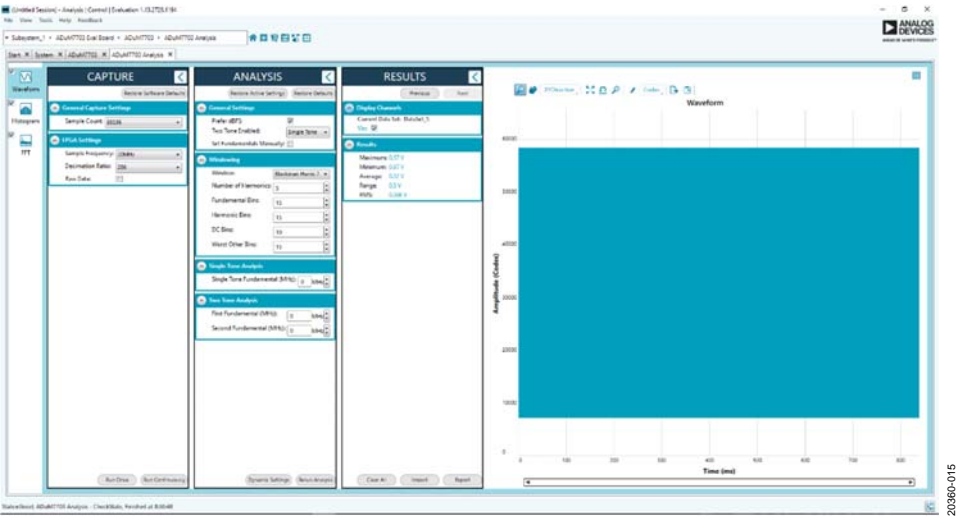

Figure 15. **Waveform** Tab

# [EV-ADuM7703-8FMCZ](https://www.analog.com/EVAL-ADuM7703?doc=EV-ADuM7703-8FMCZ-UG-1545.pdf) User Guide Van Andrew VG-1545

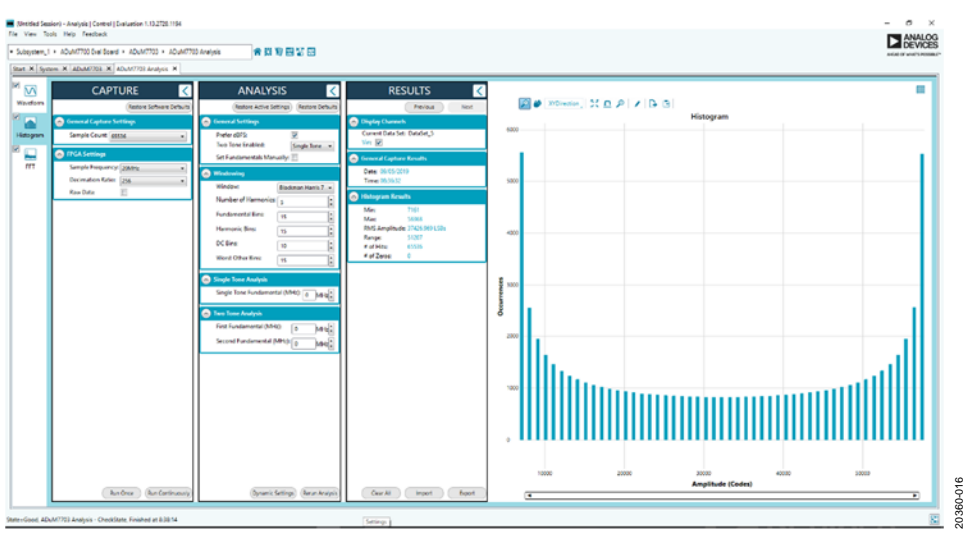

#### Figure 16. **Histogram** Tab

<span id="page-12-1"></span><span id="page-12-0"></span>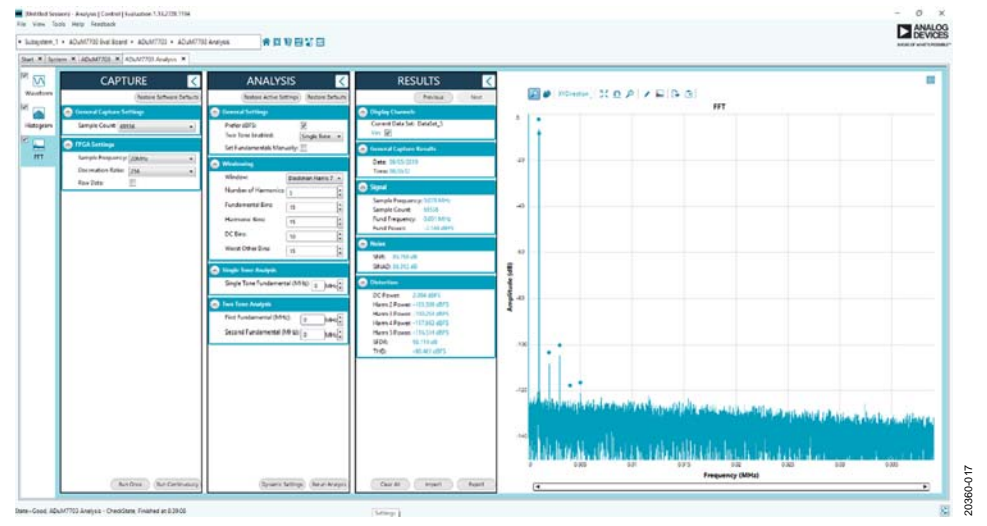

Figure 17. **FFT** Tab

### **NOTES**

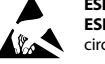

#### **ESD Caution**

**ESD (electrostatic discharge) sensitive device**. Charged devices and circuit boards can discharge without detection. Although this product features patented or proprietary protection circuitry, damage may occur on devices subjected to high energy ESD. Therefore, proper ESD precautions should be taken to avoid performance degradation or loss of functionality.

#### **Legal Terms and Conditions**

By using the evaluation board discussed herein (together with any tools, components documentation or support materials, the "Evaluation Board"), you are agreeing to be bound by the terms and conditions set forth below ("Agreement") unless you have purchased the Evaluation Board, in which case the Analog Devices Standard Terms and Conditions of Sale shall govern. Do not use the Evaluation Board until you have read and agreed to the Agreement. Your use of the Evaluation Board shall signify your acceptance of the Agreement. This Agreement is made by and between you ("Customer") and Analog Devices, Inc. ("ADI"), with its principal place of business at One Technology Way, Norwood, MA 02062, USA. Subject to the terms and conditions of the Agreement, ADI hereby grants to Customer a free, limited, personal, temporary, non-exclusive, non-sublicensable, non-transferable license to use the Evaluation Board FOR EVALUATION PURPOSES ONLY. Customer understands and agrees that the Evaluation Board is provided for the sole and exclusive purpose referenced above, and agrees not to use the Evaluation Board for any other purpose. Furthermore, the license granted is expressly made subject to the following additional limitations: Customer shall not (i) rent, lease, display, sell, transfer, assign, sublicense, or distribute the Evaluation Board; and (ii) permit any Third Party to access the Evaluation Board. As used herein, the term "Third Party" includes any entity other than ADI, Customer, their employees, affiliates and in-house consultants. The Evaluation Board is NOT sold to Customer; all rights not expressly granted herein, including ownership of the Evaluation Board, are reserved by ADI. CONFIDENTIALITY. This Agreement and the Evaluation Board shall all be considered the confidential and proprietary information of ADI. Customer may not disclose or transfer any portion of the Evaluation Board to any other party for any reason. Upon discontinuation of use of the Evaluation Board or termination of this Agreement, Customer agrees to promptly return the Evaluation Board to ADI. ADDITIONAL RESTRICTIONS. Customer may not disassemble, decompile or reverse engineer chips on the Evaluation Board. Customer shall inform ADI of any occurred damages or any modifications or alterations it makes to the Evaluation Board, including but not limited to soldering or any other activity that affects the material content of the Evaluation Board. Modifications to the Evaluation Board must comply with applicable law, including but not limited to the RoHS Directive. TERMINATION. ADI may terminate this Agreement at any time upon giving written notice to Customer. Customer agrees to return to ADI the Evaluation Board at that time. LIMITATION OF LIABILITY. THE EVALUATION BOARD PROVIDED HEREUNDER IS PROVIDED "AS IS" AND ADI MAKES NO WARRANTIES OR REPRESENTATIONS OF ANY KIND WITH RESPECT TO IT. ADI SPECIFICALLY DISCLAIMS ANY REPRESENTATIONS, ENDORSEMENTS, GUARANTEES, OR WARRANTIES, EXPRESS OR IMPLIED, RELATED TO THE EVALUATION BOARD INCLUDING, BUT NOT LIMITED TO, THE IMPLIED WARRANTY OF MERCHANTABILITY, TITLE, FITNESS FOR A PARTICULAR PURPOSE OR NONINFRINGEMENT OF INTELLECTUAL PROPERTY RIGHTS. IN NO EVENT WILL ADI AND ITS LICENSORS BE LIABLE FOR ANY INCIDENTAL, SPECIAL, INDIRECT, OR CONSEQUENTIAL DAMAGES RESULTING FROM CUSTOMER'S POSSESSION OR USE OF THE EVALUATION BOARD, INCLUDING BUT NOT LIMITED TO LOST PROFITS, DELAY COSTS, LABOR COSTS OR LOSS OF GOODWILL. ADI'S TOTAL LIABILITY FROM ANY AND ALL CAUSES SHALL BE LIMITED TO THE AMOUNT OF ONE HUNDRED US DOLLARS (\$100.00). EXPORT. Customer agrees that it will not directly or indirectly export the Evaluation Board to another country, and that it will comply with all applicable United States federal laws and regulations relating to exports. GOVERNING LAW. This Agreement shall be governed by and construed in accordance with the substantive laws of the Commonwealth of Massachusetts (excluding conflict of law rules). Any legal action regarding this Agreement will be heard in the state or federal courts having jurisdiction in Suffolk County, Massachusetts, and Customer hereby submits to the personal jurisdiction and venue of such courts. The United Nations Convention on Contracts for the International Sale of Goods shall not apply to this Agreement and is expressly disclaimed.

**©2019 Analog Devices, Inc. All rights reserved. Trademarks and registered trademarks are the property of their respective owners. UG20360-0-6/19(0)** 

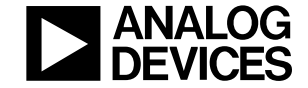

www.analog.com

Rev. 0 | Page 14 of 14